# **VMWare Restore Accounts**

Logon accounts are setup in VMWare to provide additional protection to the server. Administrator is the primary account name created in the initial VMWare Initial Setup instructions.

If the Datacenter does anything on the server, the root account is restored and all other accounts are removed from permissions entry. So they have to be restored and root disabled, restoring server access security. Logon with the root account on the VMWare logon screen.

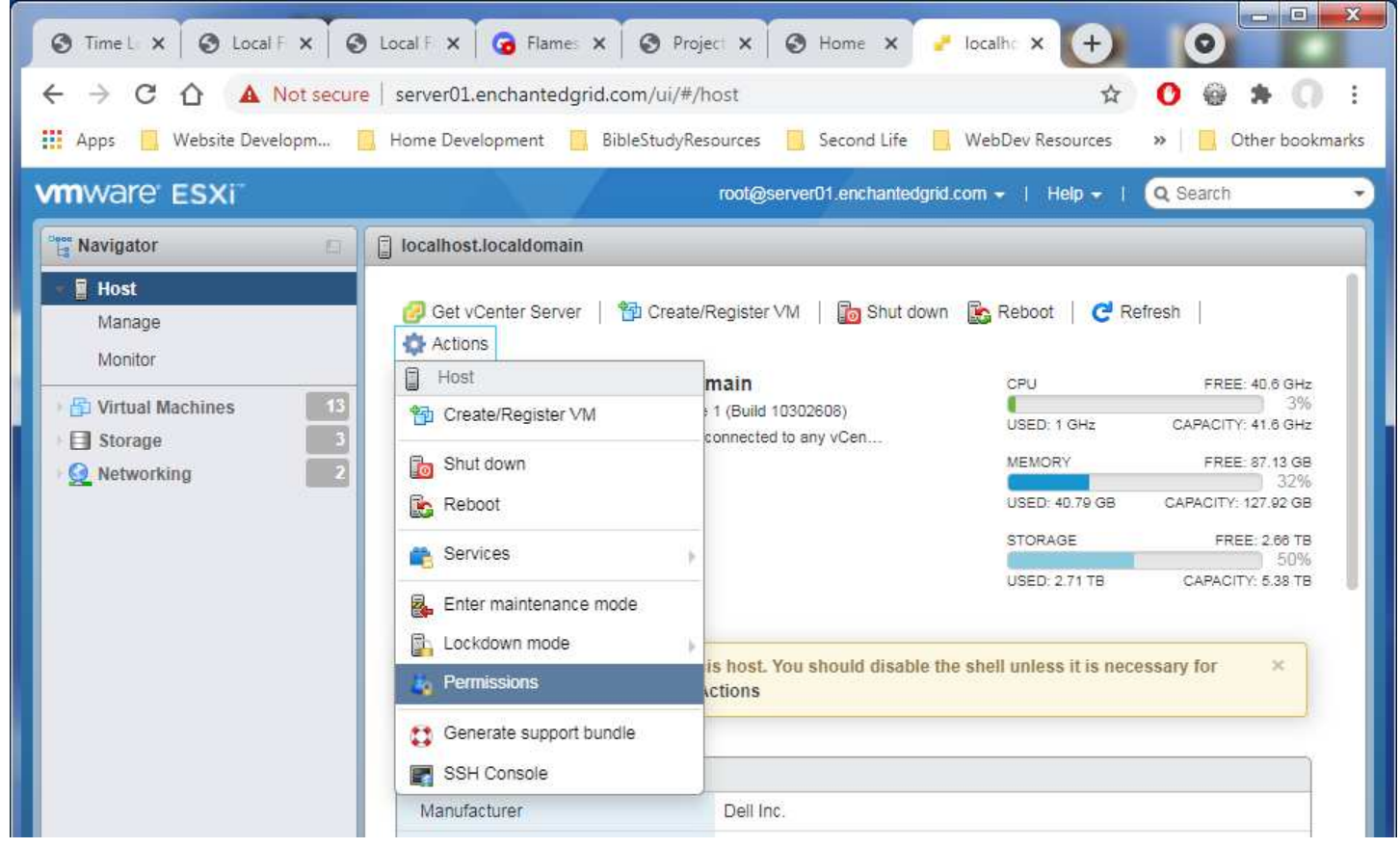

Select Host in the left side options then Actions, Permissions as shown.

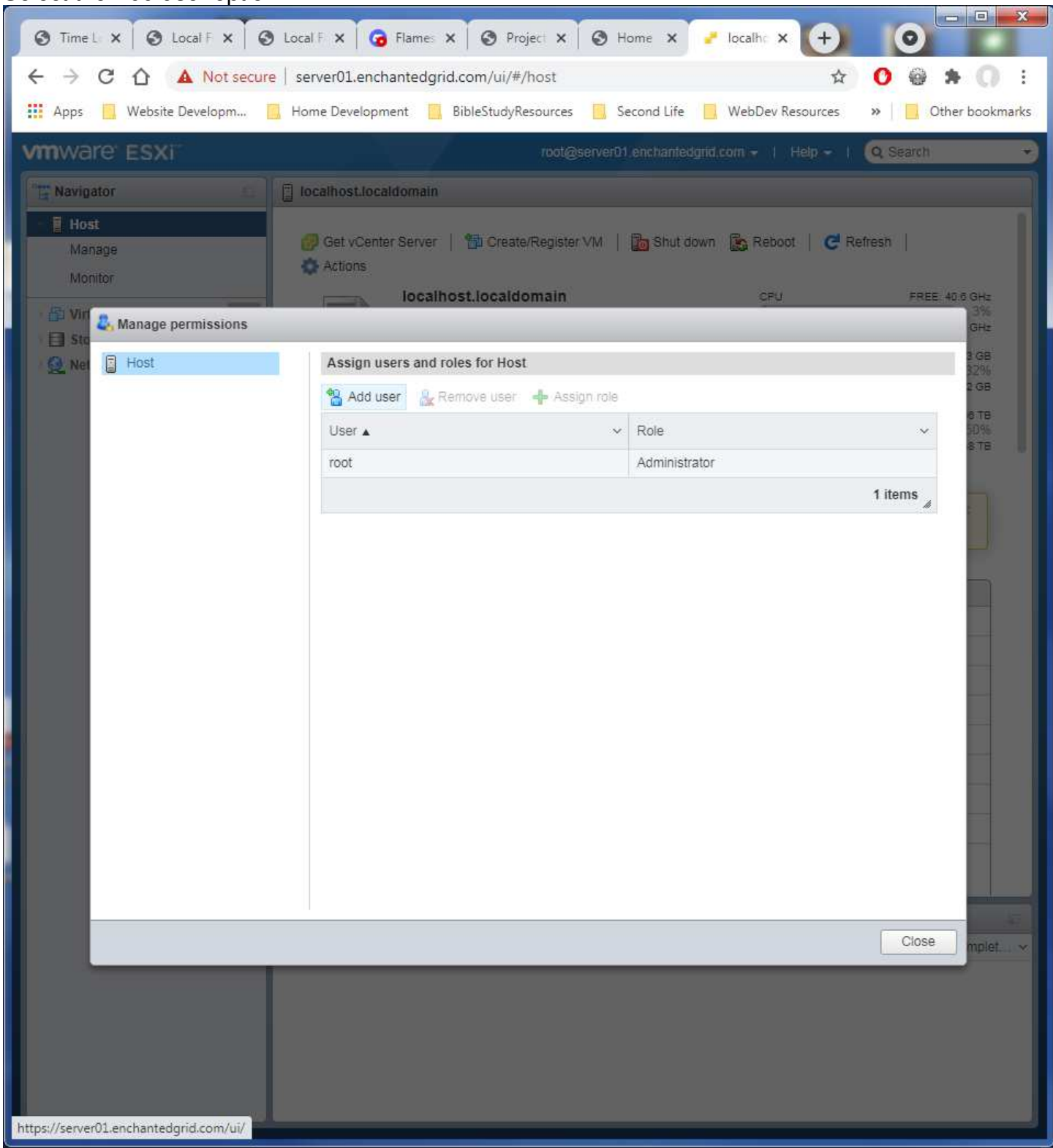

#### Select the Add user option:

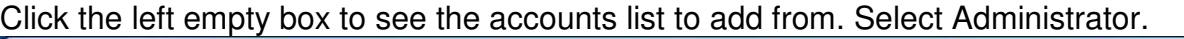

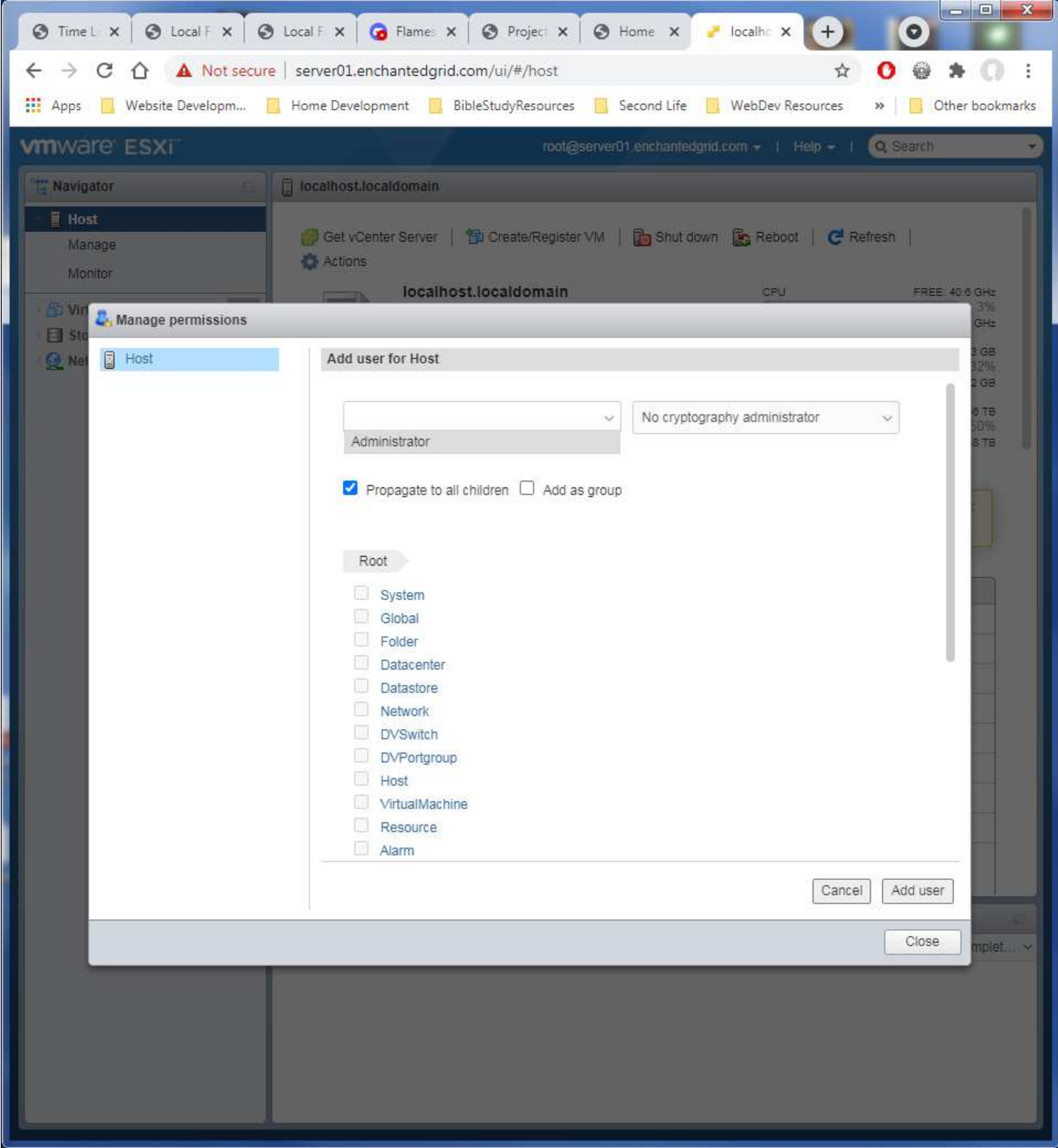

Select the right side box for Administrator role.

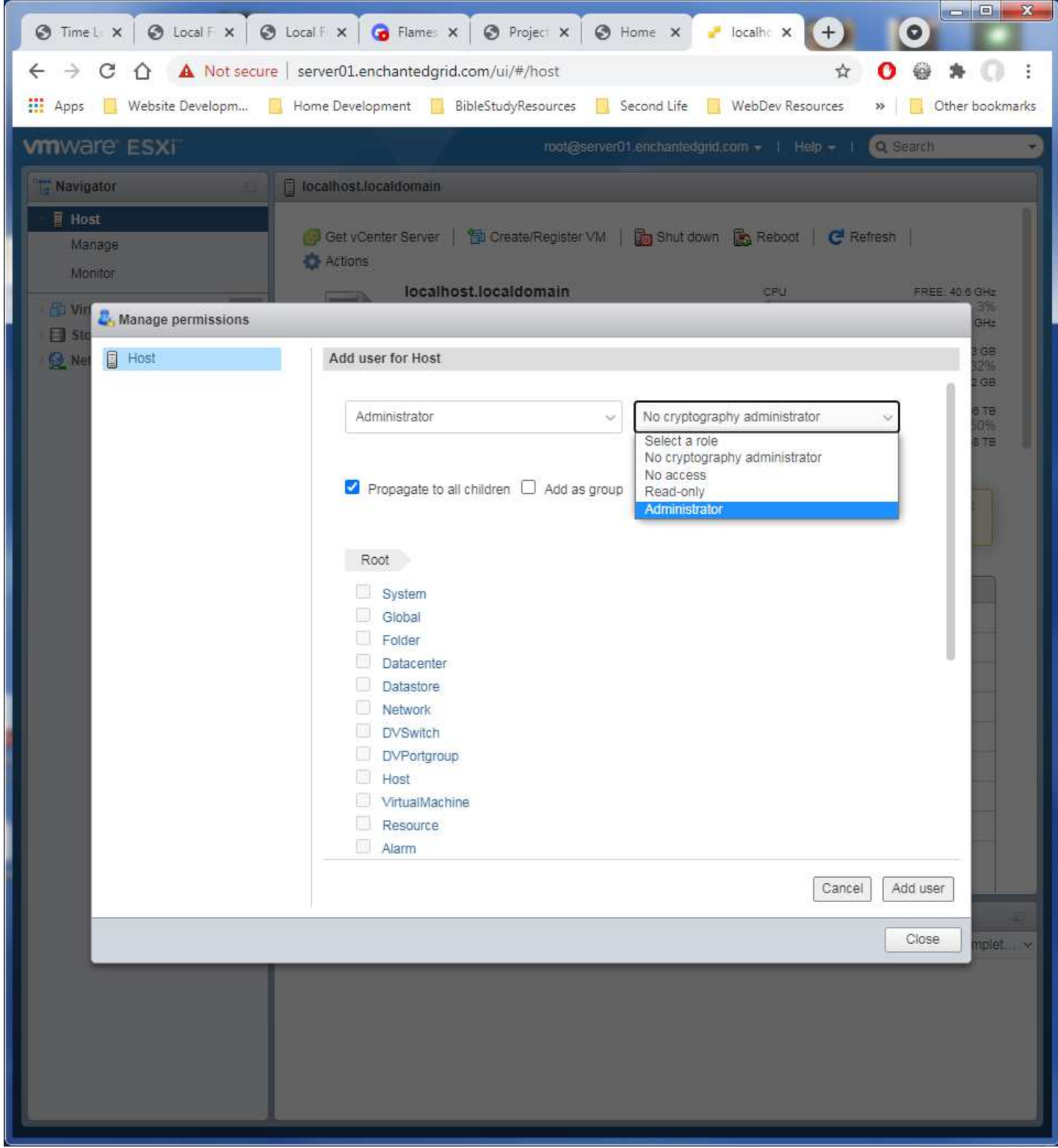

Click Add user button in the lower right to save the entry. Repeat the process for any other accounts you have for use.

## Logout. Then logon again as Administrator. This time is to disable the root account.

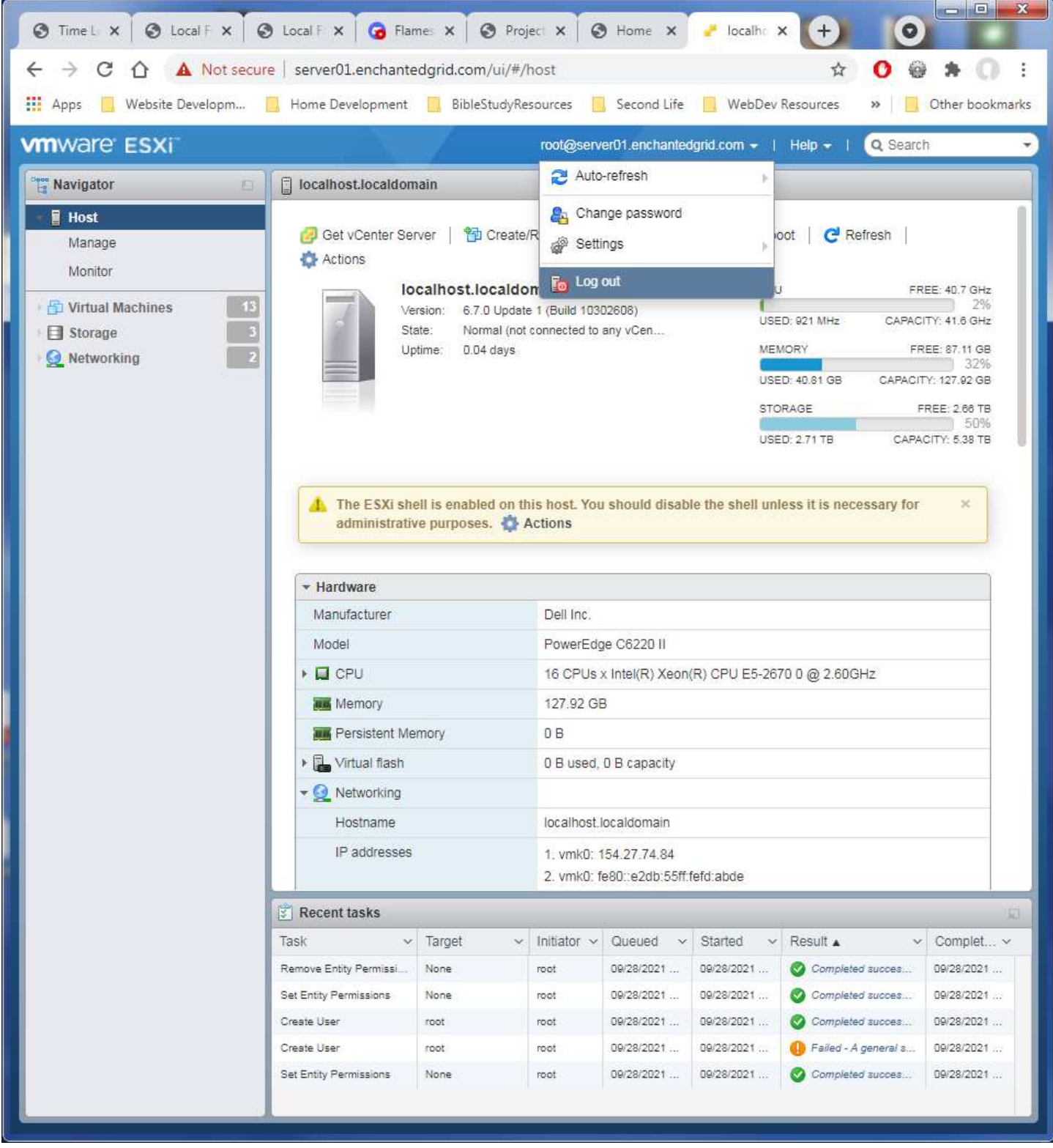

Again, open the Host Actions, Permissions.

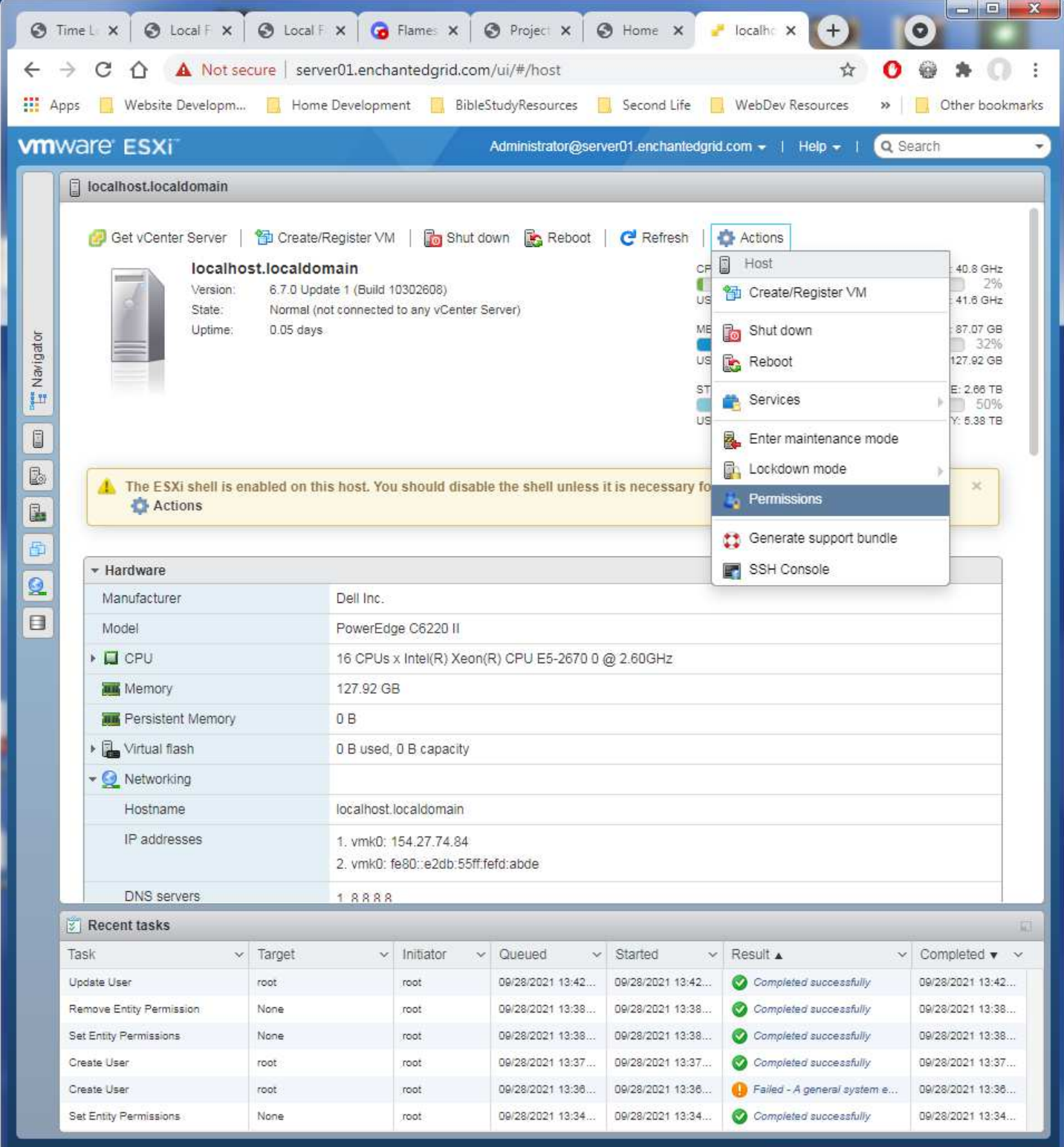

#### Click on the root account entry which activates the Assign Role menu option.  $= 0$ ⊙ Time L X | ⊙ Local F X | ⊙ Local F X | ⊙ Flames X | ⊙ Project X | ⊙ Home X localhe X  $+$  $\bullet$  $\leftarrow$   $\rightarrow$  C  $\leftarrow$  A Not secure | server01.enchantedgrid.com/ui/#/host  $\frac{1}{M}$  $\mathbf{o}$ 0 寿 ÷ **111** Apps Nebsite Developm... **A** Home Development **A** BibleStudyResources **A** Second Life **A** WebDev Resources >> Other bookmarks **vm**ware ESXT Q Search ÷. localhost.localdomain Get vCenter Server | The Create/Register VM | The Shut down De Reboot | C Refresh | Actions localhost.localdomain FREE: 40.8 GHz Version 6.7.0 Update 1 (Build 10302608) **SGHz L'**, Manage permissions GB E Navigator Filest Assign users and roles for Host GB TB. Add user & Remove user + Assign role TB. User A  $\times$  Role Administrator Administrator  $\overline{\mathbb{B}}$ root Administrator L 2 items Q  $\Box$ Close ı. 09/28/2021 13:42 Update User 99-28-2021 13:42 09/28/2021 13:42 Completed supperstilly Remove Entity Permission 09/28/2021 13:38 09/28/2021 13:38 Completed successfully 09/28/2021 13:38 None root Set Entity Permissions 09/28/2021 13:38. 09/28/2021 13:38 Completed auccessfully 09/28/2021 13:38 None root 08/28/2021 13:37 09/28/2021 13:37 Completed successfully 09/28/2021 13:37 Create User toot root 09/28/2021 13:38 **O** Failed - A general system e. 09/28/2021 13:36 09/28/2021 13:36 Create Lisar root 09/28/2021 13:34 Set Entity Permiss None root 09/28/2021 13:34 09/28/2021 13:34 Completed successfully https://server01.enchantedgrid.com/ui/

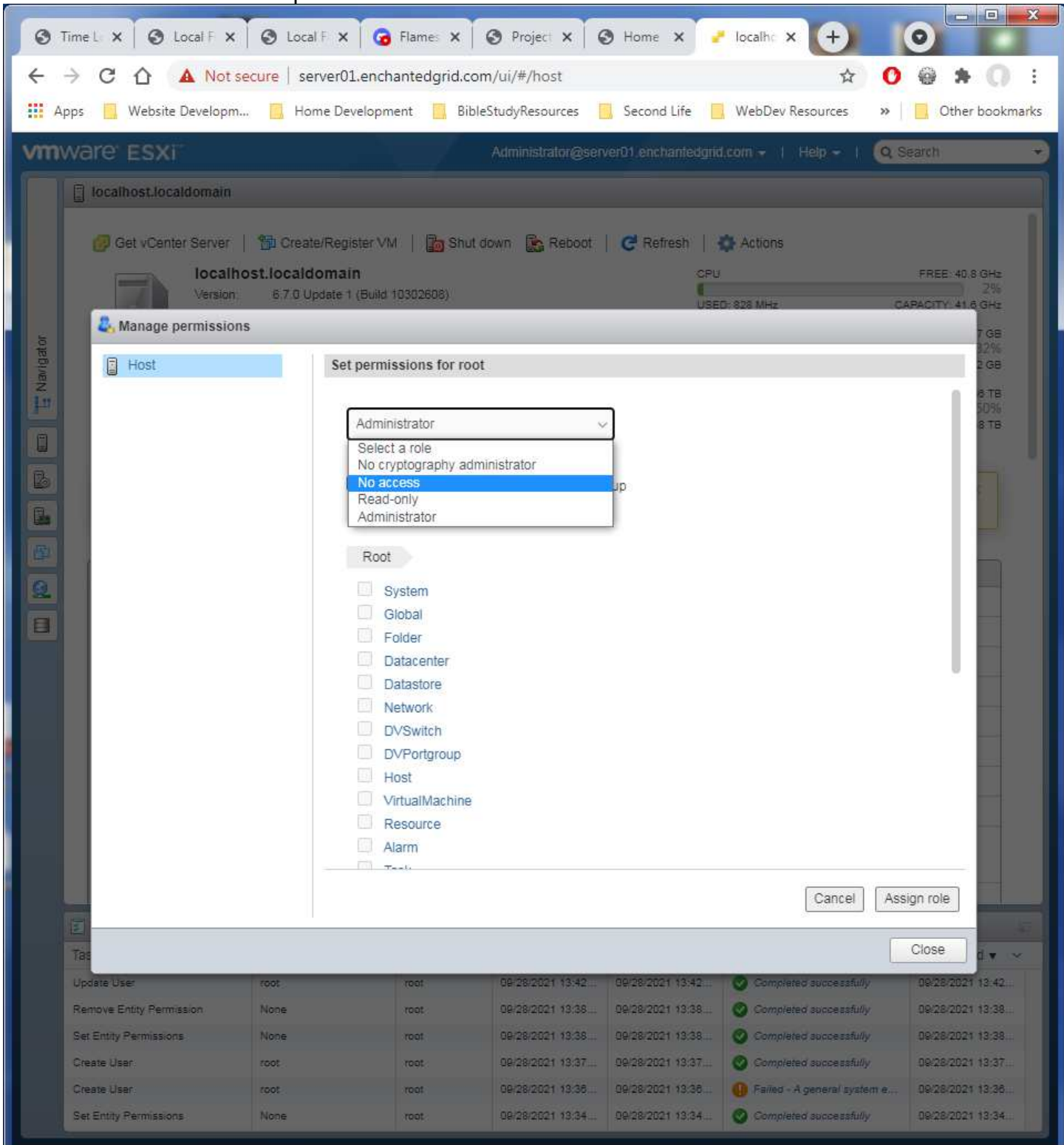

Select the No Access role option.

Click the Assign Role button to save the change.

### Log out or continue for any other task you want to take care of.

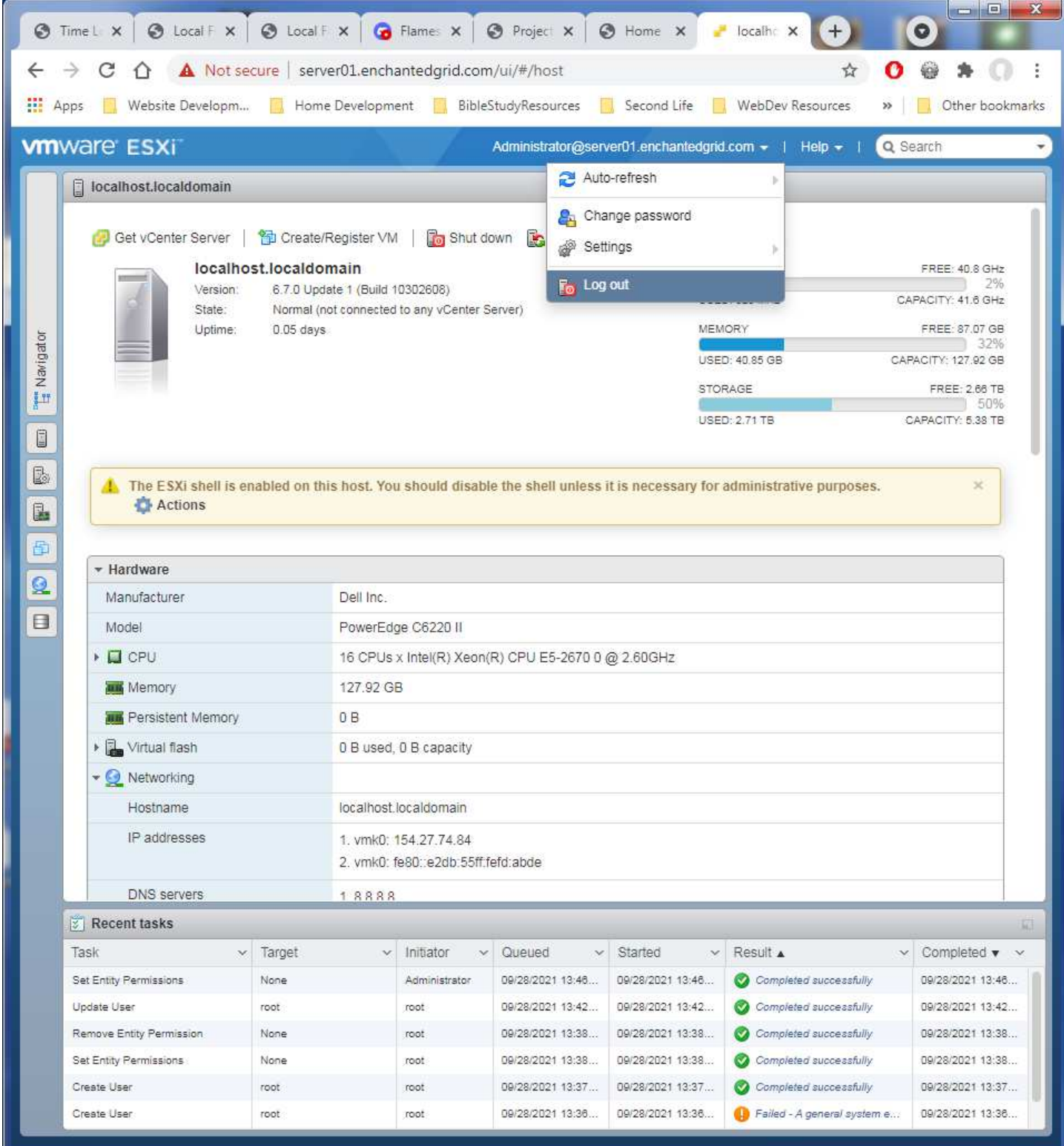

That is how to restore and disable accounts in VMWare.